## **BlackBerry Connect Email Set Up Guide BlackBerry Connect Email Set Up Guide**

With BlackBerry Connect, you can wirelessly access your corporate and personal email on your Nokia E62. Email messages are automatically delivered and you can send, receive, and reply to emails directly from your device. This guide explains the two ways to use BlackBerry Connect on your Nokia E62.

- 1. Complete the initial Nokia E62 device set up using the Getting Started Guide.
- 2. For a BlackBerry Enterprise Server account:
	- a. Obtain authorized access to your corporate BlackBerry Enterprise Server.\*
	- b. Locate the Getting Started CD-ROM and a PC with a CD-ROM drive.
- 3. For a BlackBerry Internet Service account:
	- a. Find your personal Internet Service Provider (ISP) email account name and password.
	- b. Find your BlackBerry Internet Service email and password.
	- c. Find the PIN and IMEI of your device. When BlackBerry is installed on your device:
		- Select the Menu key (  $\vert \cdot \vert$  ) > Messaging > Options > Settings > Email > BlackBerry then
		- Navigate the joystick to the right to the Device info tab ( $\Box$ ) to find the PIN and IMEI.
- **BlackBerry Enterprise Server** Provides corporate users with wireless access to Microsoft Exchange or Lotus Domino email, calendar, and corporate directory. Check with your company's IT department to verify that you have authorized access to your corporate BlackBerry Enterprise Server.
- **BlackBerry Internet Service** Provides wireless access to Internet (ISP) email accounts such as POP3 or IMAP4.

You can set up and use BlackBerry Enterprise Server or BlackBerry Internet Service or you can set up and use both for access to your corporate and personal mail.

### **Before you begin Before you begin**

You will need to do the following to complete the set up of your BlackBerry Connect account:

- 1. Select Yes when asked if you want to install BlackBerry.
- 2. Select Continue after you read the application information.
- 3. You will see an "Installation Complete" notice when BlackBerry has finished installing on your device.
- 4. Select Options > Exit to close the browser.

\* Contact your company's IT help desk.

Please complete all set up steps listed in this guide.

All screen images are simulated.

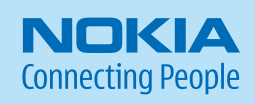

You will need to have BlackBerry Connect service to enable BlackBerry email. Contact Cingular at 1-866-CINGULAR (1-866-246-4852) to activate a BlackBerry Connect rate plan if you have not already done so.

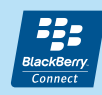

### **Installing the BlackBerry client on the device Installing the BlackBerry on the device**

To begin the BlackBerry Connect installation directly from your Nokia E62, follow the steps below.

- 1. Power on your device to connect to the mobile network (if not already on). You will know that your device is connected to the network when you see the signal bars ( $\blacksquare$ ) in the left-hand corner of the device display. Your device needs to be in a network coverage area to continue.
- 2. Press the Menu key  $\left(\begin{array}{c} \bullet \\ \bullet \end{array}\right)$  and select > Email > E-mail inst. to open the email installation application. Read the application information.
- 3. Select Options > Installable clients.
- 4. Scroll down to BlackBerry, then select Options > Install.
- 5. Fill in the required information (location, name, mobile number, email address), accept the End User Software Agreement and select Send.
- 6. The file will begin to download automatically and download details will display on your device (fig. 2.1 and 2.2).

### **Installing the BlackBerry client on the device cont'd. Installing the BlackBerry on the device**

After the file has been downloaded to your device, continue with the BlackBerry Connect installation:

After you have installed the BlackBerry file, BlackBerry Connect will launch automatically. You are ready to continue when both the Data Services ( $\equiv$  ) and BlackBerry ( $\equiv$  ) icons are visible on the device display. If the icons do not appear after a few minutes, you can manually enable BlackBerry Connect by following these steps:

- 1. Press the Menu key ( $\lceil \cdot \rceil$ ) and select Messaging > Options > Settings.
- 2. Select Email > BlackBerry.
- 3. In the General tab ( $\left( \bullet \right)$ ), set BlackBerry service to On.
- 4. Press Back or select Options > Exit to exit settings.

**Note:** If BlackBerry Connect is turned off and the BlackBerry icon is not visible, you will not be able to send emails. You may save them to the drafts folder until BlackBerry Connect is turned back on.

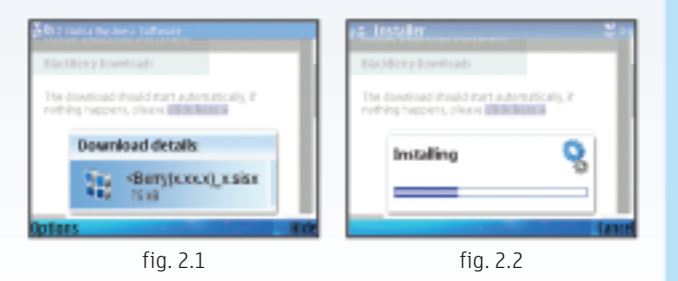

### **Connecting with BlackBerry Internet Service Connecting with BlackBerry Internet Service**

### **Connecting with a BlackBerry Enterprise Server Connecting with a BlackBerry Enterprise Server**

For corporate email access, this option requires your company to have a BlackBerry Enterprise Server installed. Check with your IT department for assistance. If your company does not support BlackBerry Enterprise Server, you can configure a personal BlackBerry Connect account using BlackBerry Internet Service (see next page).

### **To get started with a BlackBerry Enterprise Server account:**

- 1. Download and install the BlackBerry file using the instructions on the previous pages.
- 2. Insert the Getting Started CD from your sales package into your CD drive. Click the Install Software tab and select Install Nokia PC Suite AND BlackBerry Connect Desktop for Nokia. Follow the instructions in the installation wizard to:
	- Install Nokia PC Suite and BlackBerry Connect Desktop for Nokia.
	- When prompted, connect your device to your computer using the data cable.
	- A list of connection modes will appear on the device screen; select PC Suite.
	- From your computer, launch the BlackBerry Connect Desktop for Nokia application.
	- Press Connect in the BlackBerry Connect Desktop for Nokia and follow the on-screen instructions to generate security keys and to enable your device with BlackBerry email and calendar synchronization.

- From your PC browser, visit http://www.cingular.com/blackberrystart.
- If you are a new user, select Create New Account and enter the PIN and IMEI of your device when prompted. You can find the PIN and IMEI using the instructions provided in step 2 on the previous page. Follow the on-screen instructions to create your username, password and to integrate your personal email accounts. If you are a returning user, enter your user ID and password and select Login.

Access to your BlackBerry Enterprise Server email should now be set up.

- 1. Download and install the BlackBerry file using the instructions on the previous pages.
- 2. Locate the PIN and IMEI of your device. You can find the PIN and IMEI when BlackBerry Connect is is installed on your device by selecting the Menu key ( $| \cdot |$ ) > Messaging > Options > Settings > Email > BlackBerry, then scroll right to the Device info tab ( $\square$ ).

 3. (Optional). BlackBerry Enterprise Server wirelessly synchronizes email and calendar items ONLY. To synchronize your contacts, open Nokia PC Suite and select Synchronize. In the Settings menu, uncheck the boxes for email and calendar so that these items will not be duplicated on your device.

**Note:** BlackBerry Connect does not synchronize your tasks list.

#### **From your compatible computer:**

- Select the Menu key  $(\sqrt{ } \cdot )$  > MEdia Net then scroll down the Bookmarks list and select BlackBerry account setup (fig. 5.1).
- If you are a new user, select Create New Account from the Web page that displays. Then follow the on-screen instructions to create your username, password and to integrate your personal **Bookmarks**  email accounts. If you are a returning user, enter your **W** HEdia Net Auto.book user ID and password and select Login.

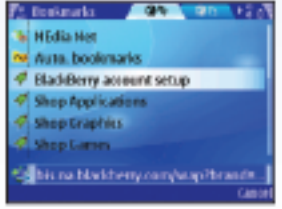

Your BlackBerry Internet Service should now be set up.

 4. (Optional). BlackBerry Internet Service synchronizes email items ONLY. To synchronize your calendar and contacts, proceed with the Getting Started CD-ROM and select the option Install Nokia PC Suite Only. After installing Nokia PC Suite, select the Synchronize option and in the Settings menu, uncheck the box for email so that your emails will not be duplicated on your device.

BlackBerry Internet Service will provide you with wireless push email from your Internet email accounts. This option requires that you have an ISP, POP3 or IMAP4 personal email account.

### **To get started with BlackBerry Internet Service account:**

**Note:** You will need your ISP email account name and password to integrate your personal email accounts with BlackBerry Internet Service.

3. Register your device and integrate your ISP email accounts using one of the two methods below:

#### **From your device:**

# **Summary Summary**

Check the following resources to learn more about BlackBerry Connect:

### **Getting Started CD-ROM**

Check the Additional Resources section of the CD for other helpful information about the Nokia E62 and BlackBerry Connect.

#### **BlackBerry Connect User Guide**

This guide offers comprehensive information about using BlackBerry Connect, including how to send, receive, reply, forward, and delete BlackBerry Connect email messages.

#### **Nokia Support on the Web**

Check www.nokiausa.com/support for the latest information.

#### **1-888-NOKIA-2U (1-888-665-4228)**

Nokia provides toll free technical support, Monday – Friday from 8:00 a.m. to 12:00 a.m. EST and Saturday - Sunday from 10:00 a.m. to 7:00 p.m. EST. Hours are subject to change.

#### **1-866-CINGULAR (1-866-246-4852)**

Contact Cingular for service or billing related questions.

© 2006 Nokia. All rights reserved. Nokia and Nokia Connecting People are registered trademarks of Nokia Corporation. BlackBerry is a trademark of Research In Motion Limited. Other product and company names mentioned herein may be trademarks or trade names of their respective owners. Specifications are subject to change without notice. Many features and mobile services are network dependent and require network support. Some networks have limitations that affect how you can use phone features. Contact your service provider about feature support and availability.

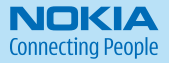

fig. 5.1

### **Connecting with BlackBerry Internet Service cont'd.**